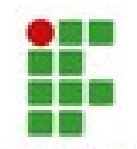

## **MINISTÉRIO DA EDUCAÇÃO SECRETARIA DE EDUCAÇÃO PROFISSIONAL E TECNOLÓGICA INSTITUTO FEDERAL DE EDUCAÇÃO, CIÊNCIA E TECNOLOGIA DO AMAZONAS PRÓ-REITORIA DE EXTENSÃO**

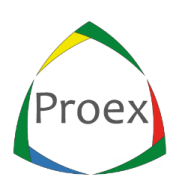

## **V ENCONTRO DO CENTRO DE IDIOMAS DO IFAM**

**Como se inscrever no V Encontro do Centro de Idiomas**

1º Acesse a página: [https://sig.ifam.edu.br/sigaa/public/home.jsf#](https://sig.ifam.edu.br/sigaa/public/home.jsf)

2º Escolha no MENU da lateral esquerda a opção **EXTENSÃO**

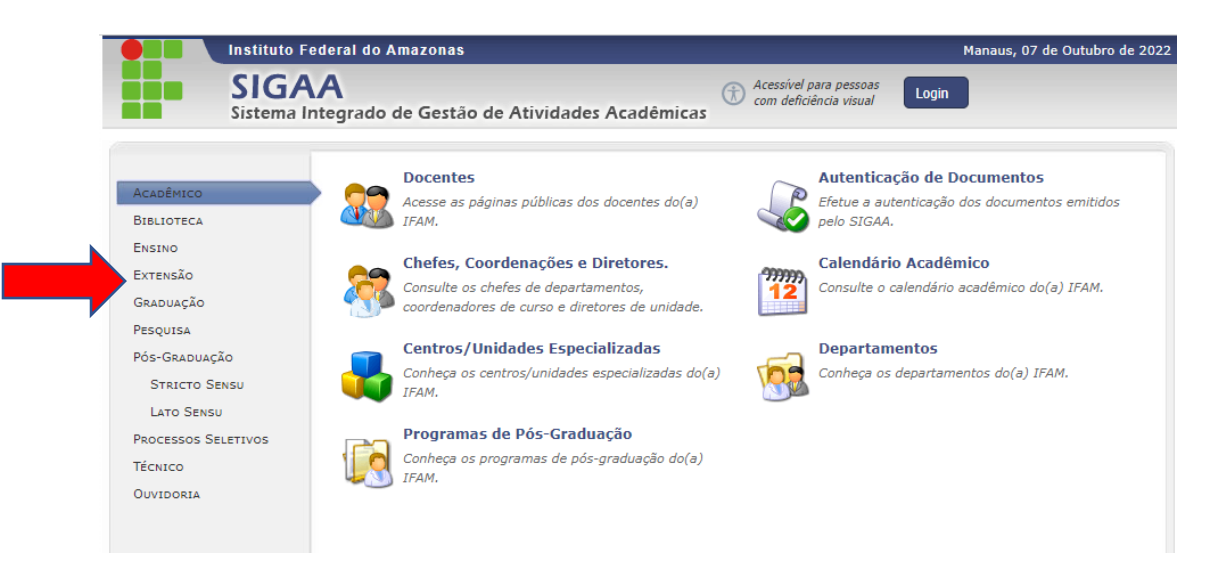

3º Escolha a OPÇÃO **VISUALIZAR CURSOS OU EVENTOS:** 

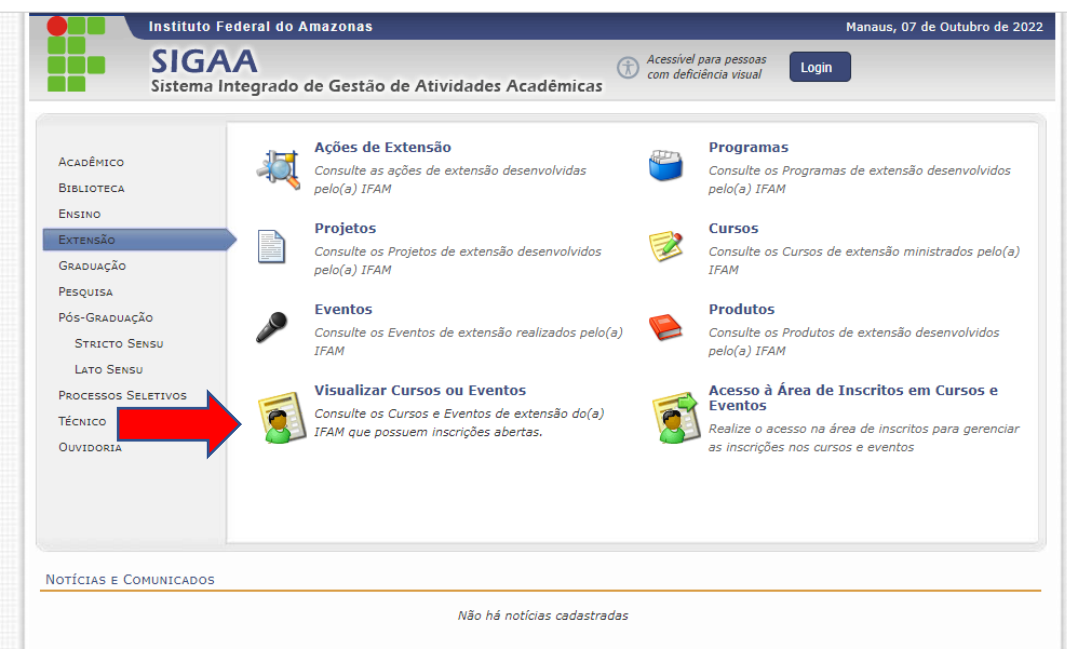

4º Selecione clicando na seta verde o evento/curso que deseja se inscrever.

5º Se for a primeira vez que você irá se inscrever em uma atividade como PARTICIPANTE no SIGAA IFAM, você precisará realizar um cadastro. Escolha a

![](_page_1_Picture_0.jpeg)

## **MINISTÉRIO DA EDUCAÇÃO SECRETARIA DE EDUCAÇÃO PROFISSIONAL E TECNOLÓGICA INSTITUTO FEDERAL DE EDUCAÇÃO, CIÊNCIA E TECNOLOGIA DO AMAZONAS PRÓ-REITORIA DE EXTENSÃO**

![](_page_1_Picture_2.jpeg)

opção **Ainda não possuo cadastro!** Este cadastro é independe do seu cadastro como servidor/estudante do IFAM. Novas credenciais serão criadas.

6º Se você já tem cadastro como PARTICIPANTE no SIGAA IFAM, basta fazer seu login e continuar a inscrição.